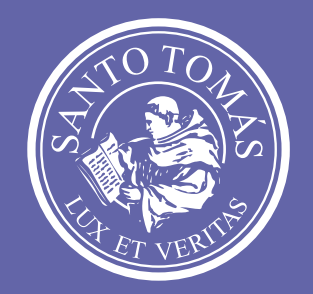

# SANTO

# Manual de uso de Teams para estudiantes.

Microsoft Teams

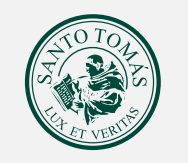

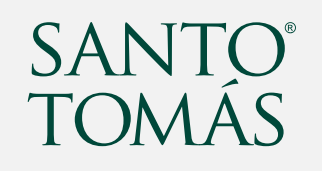

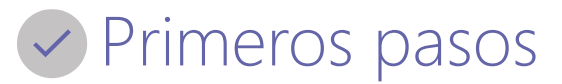

### ¿Qué debemos hacer para comenzar?

Para comenzar es necesario instalar el **programa** en el computador, instalar la **aplicación** móvil o ingresar vía **web** y autenticarse con la cuenta de **correo institucional**.

Para hacerlo, puedes visualizar los siguientes tutoriales que te guiarán por los pasos, según lo prefieras:

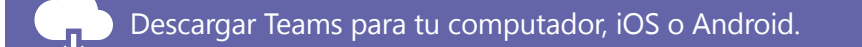

[Descargar Teams para tu computador, iOS o Android.](https://aka.ms/getteams)<br> [Usar Teams en la web, para lo cual, deberás ingresar en](https://teams.microsoft.com) la vermeta de la terme de la vermeta de la vermeta de [https://teams.microsoft.com.](https://teams.microsoft.com)

#### [Pero, ¿qué hacer si tengo dificultades?](https://aka.ms/getteams)

En caso de tener alguna dificultad para instalar o utilizar Teams, escribe a **[soporte.elearning@santotomas.cl](mailto:soporte.elearning@santotomas.cl)** o contacta al coordinador e-learning de tu sede.

# ¿Cómo estudiar en Microsoft Teams?

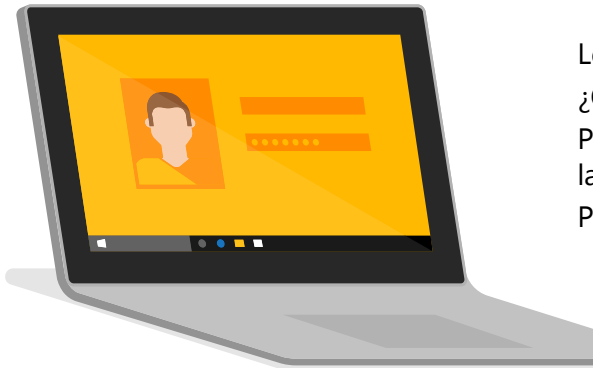

Lo primero es asistir a la clase….

¿Qué debes hacer para **entrar a una videoclase**?

Para participar de una videoclase puedes ingresar a través de la cita que te llegó al correo o desde la misma aplicación. Igualmente, desde el enlace de una clase en el horario publicado. Para ingresar a una videoclase, puedes visualizar el **[siguiente tutorial](https://support.office.com/es-es/article/unirse-a-la-reuni%C3%B3n-de-teams-078e9868-f1aa-4414-8bb9-ee88e9236ee4)**.

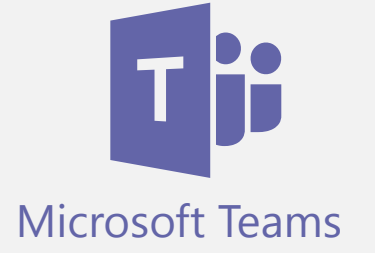

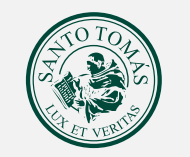

# SANTO<sup>®</sup><br>TOMÁS

## Participa de las actividades de aprendizaje

En la ficha **tareas** estarán disponibles las actividades que el docente le asignará; éstas pueden ser **tareas (entregables)** o **cuestionarios (test)**.

También en la ficha **conversaciones** habrá una notificación de las tareas disponibles para su desarrollo.

Para saber más sobre cómo participar de las actividades (tareas y cuestionarios), visualiza el **[siguiente tutorial](https://support.office.com/es-es/article/revisar-devolver-y-entregar-tareas-mediante-el-m%C3%A9todo-para-ofrecer-comentarios-63e5efdd-be09-47f0-87ea-e8e4bcb45aa4)**.

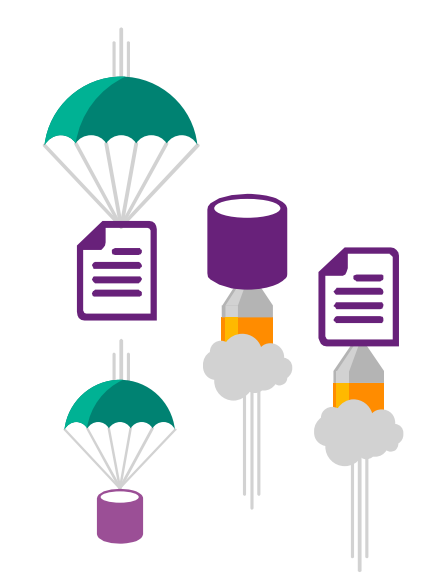

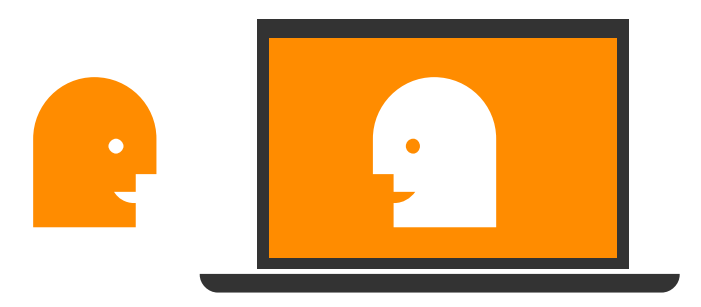

## ¿Cómo me comunico con mis compañeros y docente?

Existen diversas instancias de comunicación en Teams. Durante el desarrollo de la clase puedes usar el **chat de la videoclase**, fuera de ella, directamente a algún compañero o al tutor con el **chat privado** y en las **conversaciones de grupo** donde todos pueden ver los mensajes.

Para saber más sobre cómo comunicarse en el aula de Teams, visualiza el **[siguiente](https://support.office.com/es-es/article/v%C3%ADdeo-iniciar-chats-y-realizar-llamadas-a864b052-5e4b-4ccf-b046-2e26f40e21b5?wt.mc_id=otc_microsoft_teams)  [tutorial](https://support.office.com/es-es/article/v%C3%ADdeo-iniciar-chats-y-realizar-llamadas-a864b052-5e4b-4ccf-b046-2e26f40e21b5?wt.mc_id=otc_microsoft_teams)**.

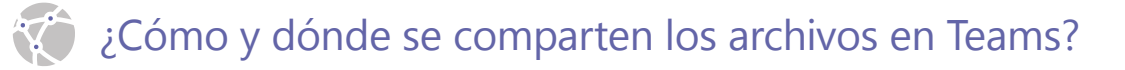

En la ficha **archivos** encontrarás los documentos entregados por el docente (como guías de ejercicios, presentaciones, imágenes, videos, entre otros) que pueden ser descargados o trabajados colaborativamente, según se indique.

También, puedes subir nuevos archivos al aula.

Para saber más sobre cómo se comparten archivos en Teams, visualiza el **[siguiente tutorial](https://support.office.com/es-es/article/v%C3%ADdeo-iniciar-chats-y-realizar-llamadas-a864b052-5e4b-4ccf-b046-2e26f40e21b5?wt.mc_id=otc_microsoft_teams)**.

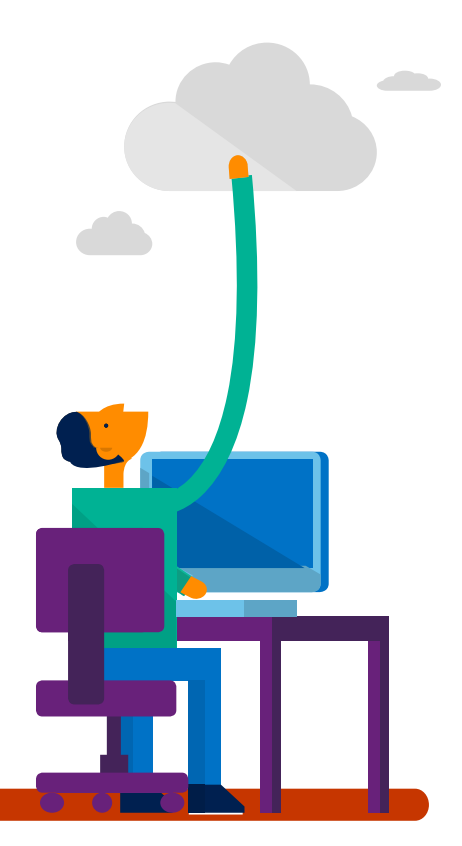

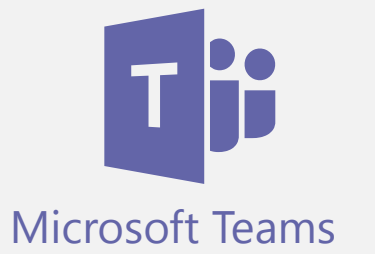